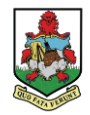

# SafeKey Wallet Information & Instructions

## **What is a SafeKey?**

A SafeKey is a digital verification issued for access to large group activities or services that have been restricted due to the COVID-19 pandemic. Below is an example of a SafeKey.

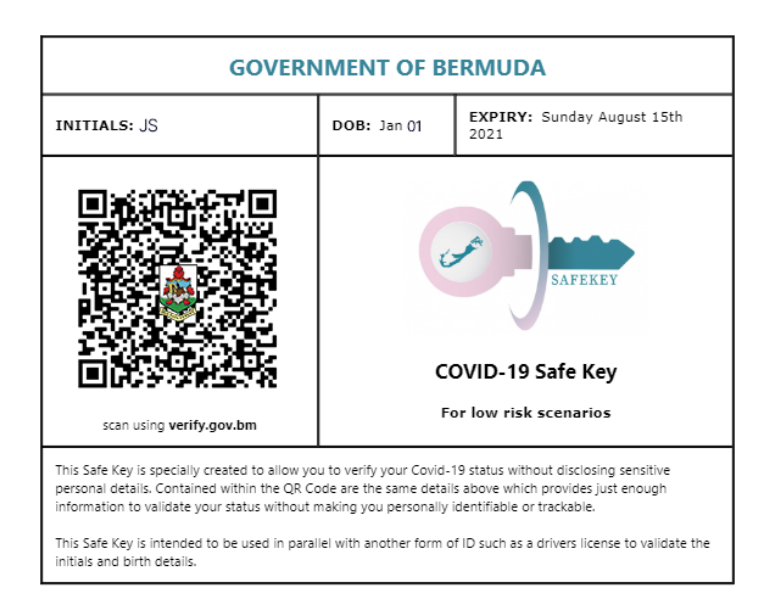

## **What is SafeKey Wallet?**

SafeKey Wallet is a Progressive Web App that stores your issued SafeKey's. This means you can download and install it as an app from [https://safekeywallet.gov.bm,](https://safekeywallet.gov.bm/) similar to how you would with apps from the App Store.

SafeKey Wallet allows you to scan or add your SafeKey documents to your own digital wallet were, once saved, they can be accessed through the app and presented to services and activities participating in the SafeKey programme. **SafeKey Wallet does not upload your SafeKey anywhere online**; your SafeKey is saved only to your device.

## **Why use SafeKey Wallet?**

SafeKey Wallet is a more convenient way of storing and accessing your SafeKey than other means. For example, rather than printing out your SafeKey or searching through your phone to find it, you can instead save it once to your SafeKey Wallet and access it quickly and easily from the app.

## **How do I go to SafeKey Wallet?**

SafeKey Wallet is available at: [https://safekeywallet.gov.bm](https://safekeywallet.gov.bm/)

## **How do I install SafeKey Wallet?**

SafeKey Wallet is saved to your browser automatically for offline use when you visit the website. However, installing it gives you a convenient app to access it from. To install SafeKey Wallet, visit [https://safekeywallet.gov.bm,](https://safekeywallet.gov.bm/) where your web browser may prompt you to install it or add it to your home screen.

If you do not see a prompt, you can open your web browsers menu and click the option that adds it to your home screen. Once installed, You can launch SafeKey Wallet from your device's home screen and use it without an Internet connection.

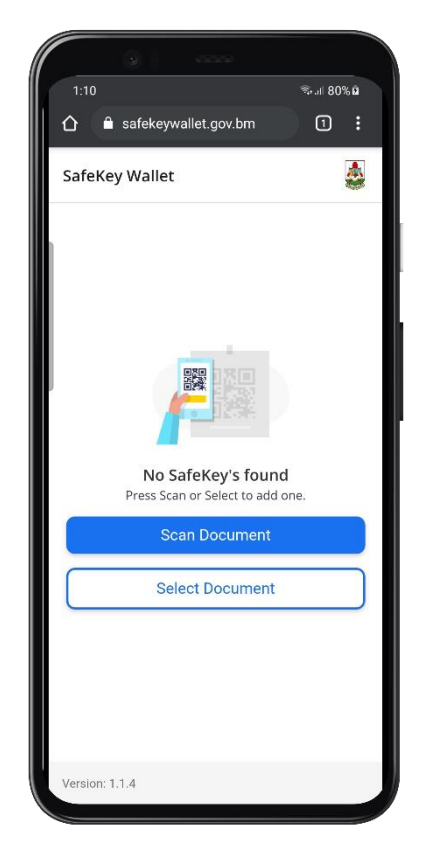

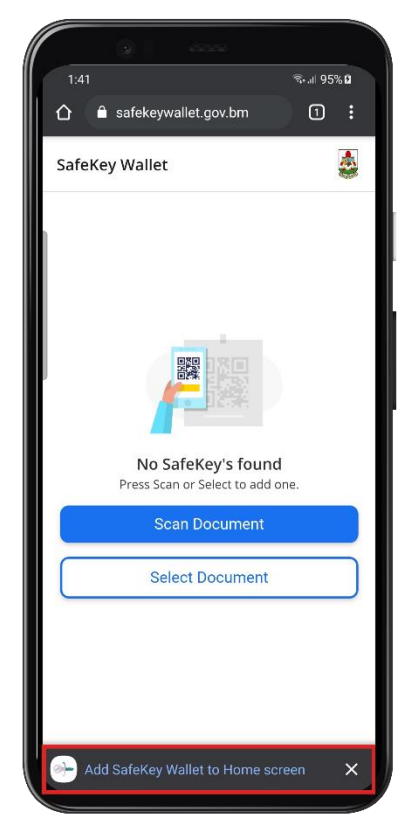

**How do I use SafeKey Wallet? -** Two weeks after receiving your approved course of vaccinations, you will receive an email from Bermuda COVID Vaccine with a link to download your Vaccination Certificate and SafeKey.

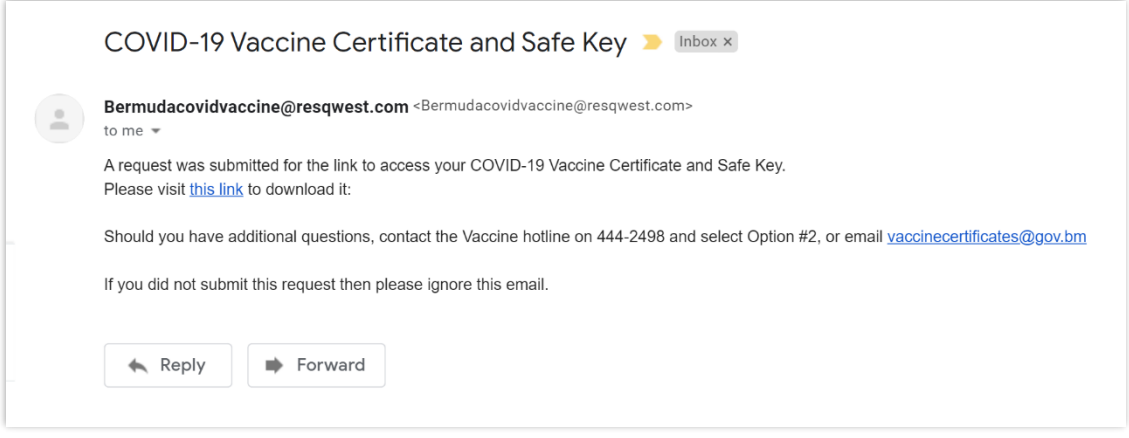

After you have downloaded both documents, open SafeKey Wallet, on the home screen, you will see two options, Scan Document and Select Document.

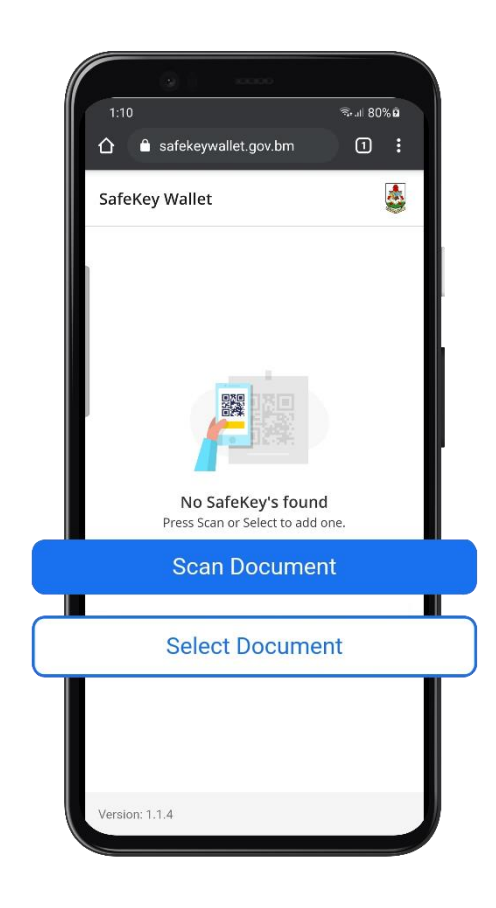

## **Scan Document**

Choosing the Scan Document option will open the app's QR reader. The QR reader uses your device's camera. Your camera is needed to scan the QR code on your **SafeKey** or **Vaccination Certificate**.

Align your SafeKey document in front of your camera's preview, having the QR code within the red square.

Keep your camera steady, and within a couple of seconds, the reader will scan and add your SafeKey to your wallet. If you would like to add your Vaccination Certificate, click the **blue plus button** located on the bottom right of your screen and select either the camera or document icon.

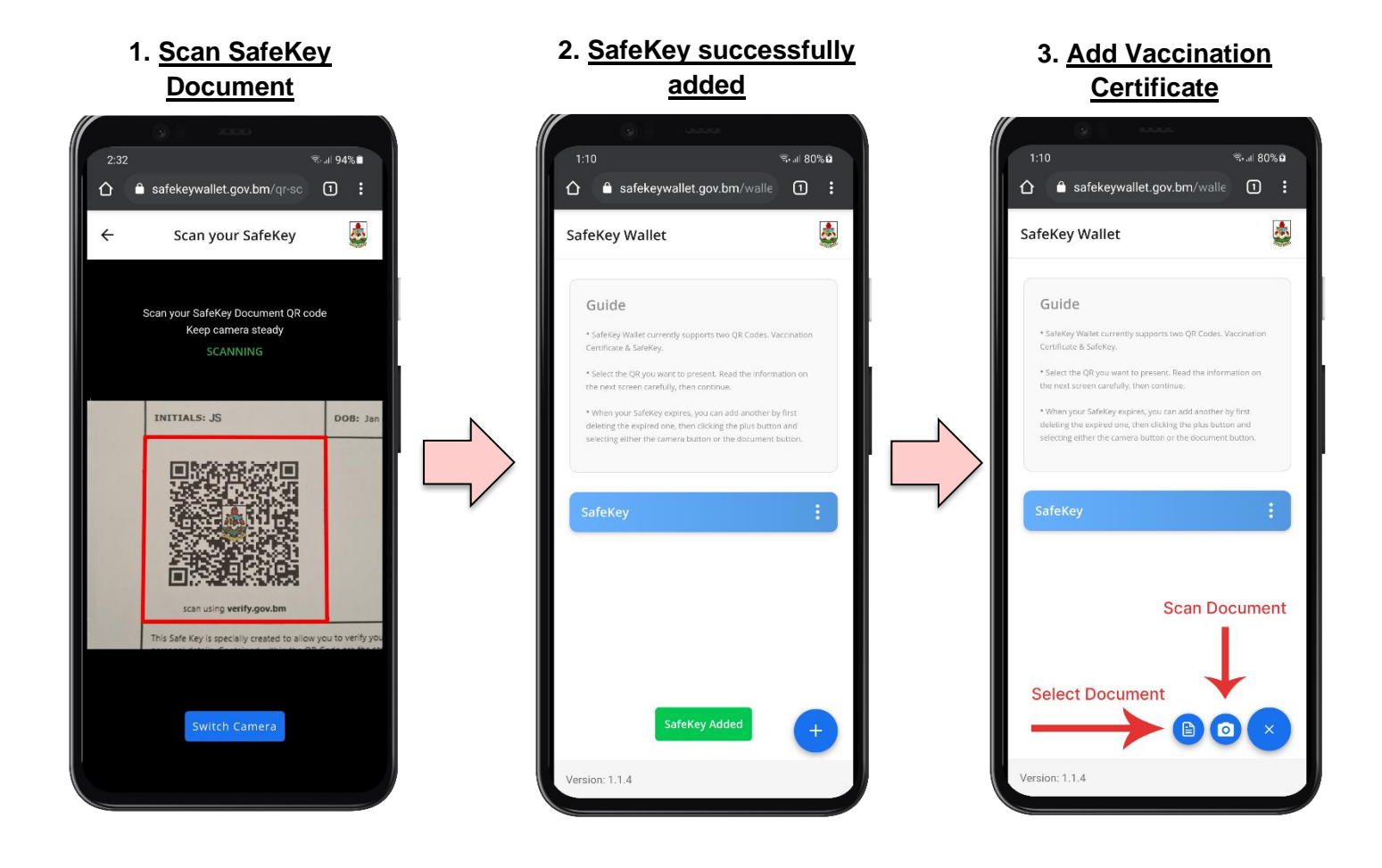

## **Select Document**

Choosing the Select Document option will take you to a new page to select your **SafeKey PDF Document** or **Vaccination Certificate PDF Document**. First, click the select button, then locate and select your document file.

Your SafeKey will now be saved to your wallet, where you can access it later and present it. If you would like to add your Vaccination Certificate, click the **blue plus button** located on the bottom right of your screen and select either the camera or document icon.

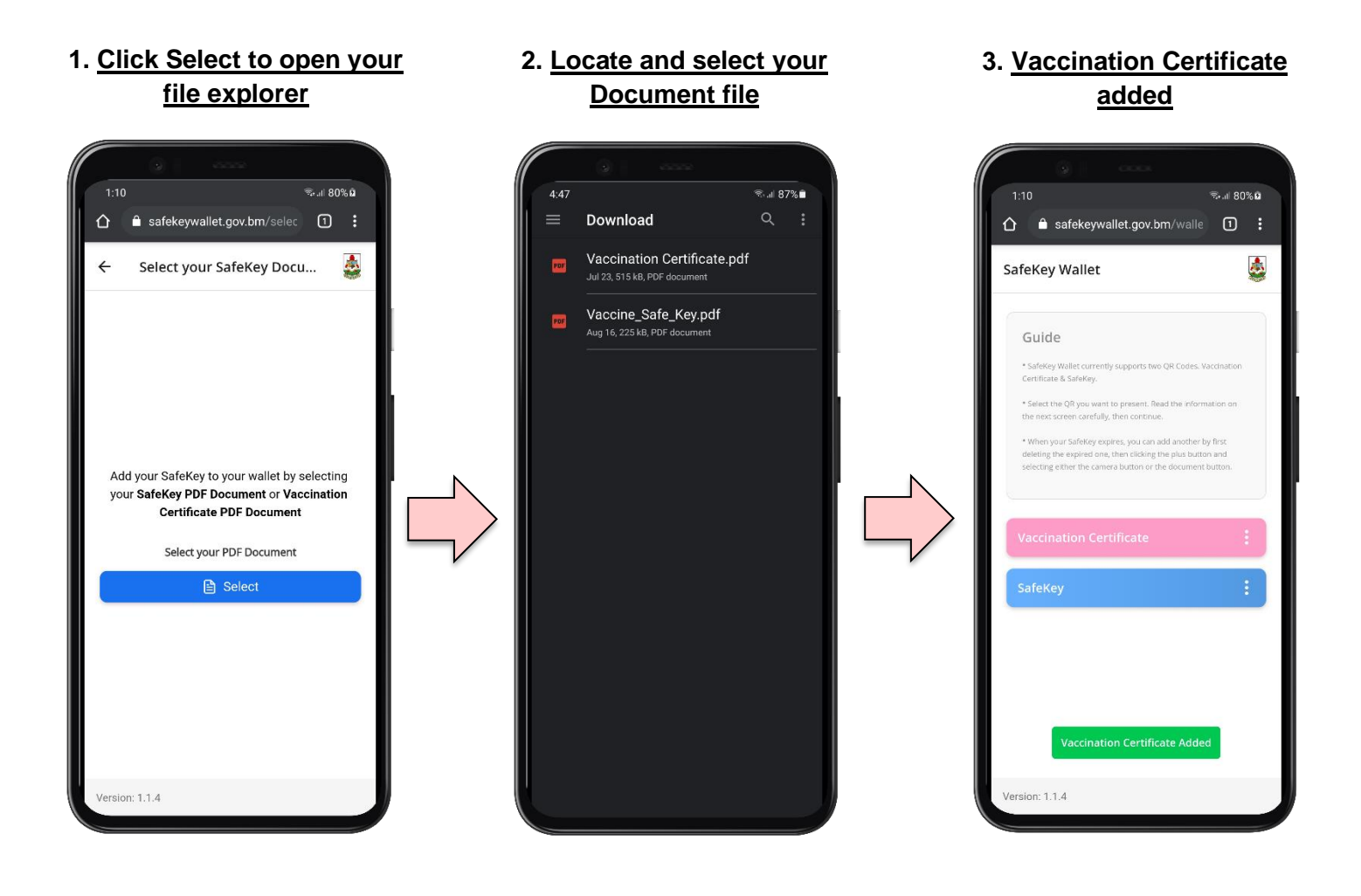

# **Showing your SafeKey**

On your new home screen, it will show blue and pink tiles for the SafeKey documents you've added. Revisiting the app or website will present you with this page every time; unless you delete your SafeKey's.

Clicking on a coloured tile will take you to the user notice screen, which explains the personal information embedded inside your SafeKey QR code, (i.e. Initials, Date of Birth, and Expiry). Clicking the continue button from this screen will take you to your SafeKey QR Code.

You can then present this to a verifier at an activity or establishment participating in the SafeKey programme, verifying your vaccination status.

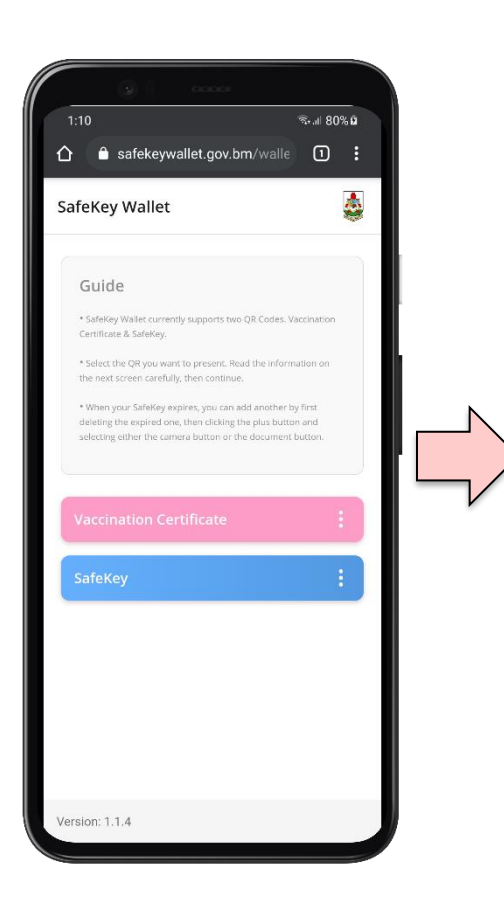

## **1. Select a coloured tile 2. Read the notice carefully then contine**

a safekeywallet.gov.bm/safel

By allowing your SafeKey to be

following information:

1. Initials 2. Date of Birth 3. Expiry

rsion: 1.1.4

scanned you're agreeing to share the

Continue

Notice

 $1:10$ 

⇧

 $\leftarrow$ 

 $\begin{bmatrix} 0 & 1 \end{bmatrix}$ 

A

## **3. Present your SafeKey QR code to a verifier**

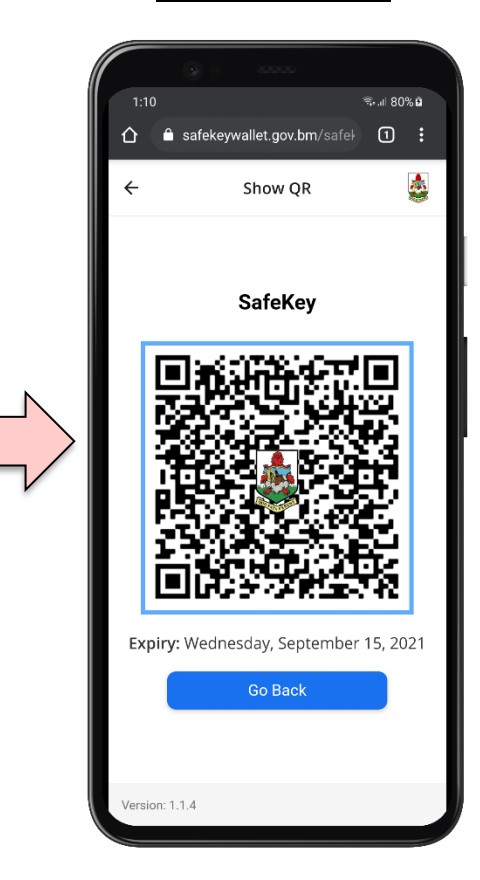